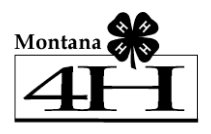

# **Enrolling in 4HOnline**

Your [county Extension office](http://www.extension.iastate.edu/ouroffices.htm) staff can help you find a club, get the forms you need, and begin the enrollment process, whether you do that with a paper form, or electronically using the 4HOnline software. Please call the Extension Office if you have any questions or need assistance when enrolling online.

To enroll using Montana 4HOnline software, you will need a computer, Internet access, a valid e-mail address and a web browser.

- 1. Go t[o http://mt.4honline.com](http://mt.4honline.com/) (notice there's no "www" in that address).
- 2. Click "I need to set up a profile". A drop down menu will appear.
- 3. Select the county you want to join.
- 4. Type in your **valid** family e-mail address.

*\*E-mail addresses must be valid in order for you to have access to your enrollment information. Your email is your account login as well as how you receive information.*

- 5. Confirm (retype) your e-mail address
- 6. Type in your parent/guardian/household's last name. (This will be the name that appears on mailing labels—"The Johnson Family" for example.)
- 7. Create your password Which must be a minimum of 8 characters and contain at least one capital letter or one number/symbol.
- 8. Click on "Create Login"

*To move between boxes, you need to use your mouse or the TAB key. Don't press the ENTER key or click on the BACK ARROW – you will lose any information that you have entered.* 

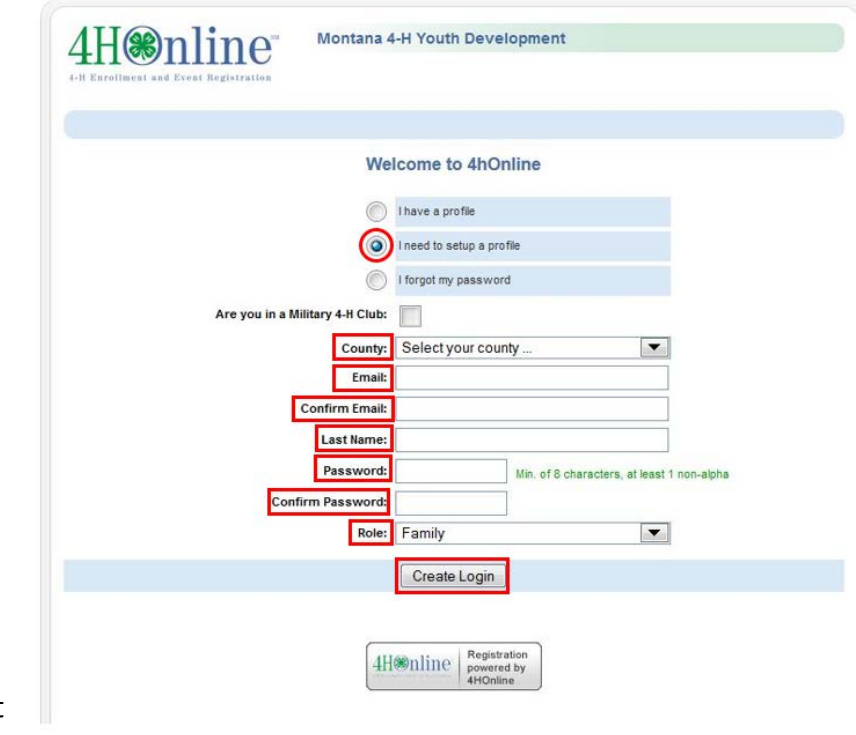

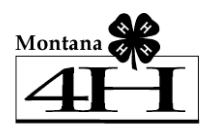

# Enrolling in 4HOnline

#### **Family Information page**

- Fill in all your personal information correctly and completely.
- Make sure that you choose your **correspondence**  preference to either "Mail" or "Email".
- Do not check the "update member records" box at this time.
- Click on the "Continue" button at the bottom of the page.

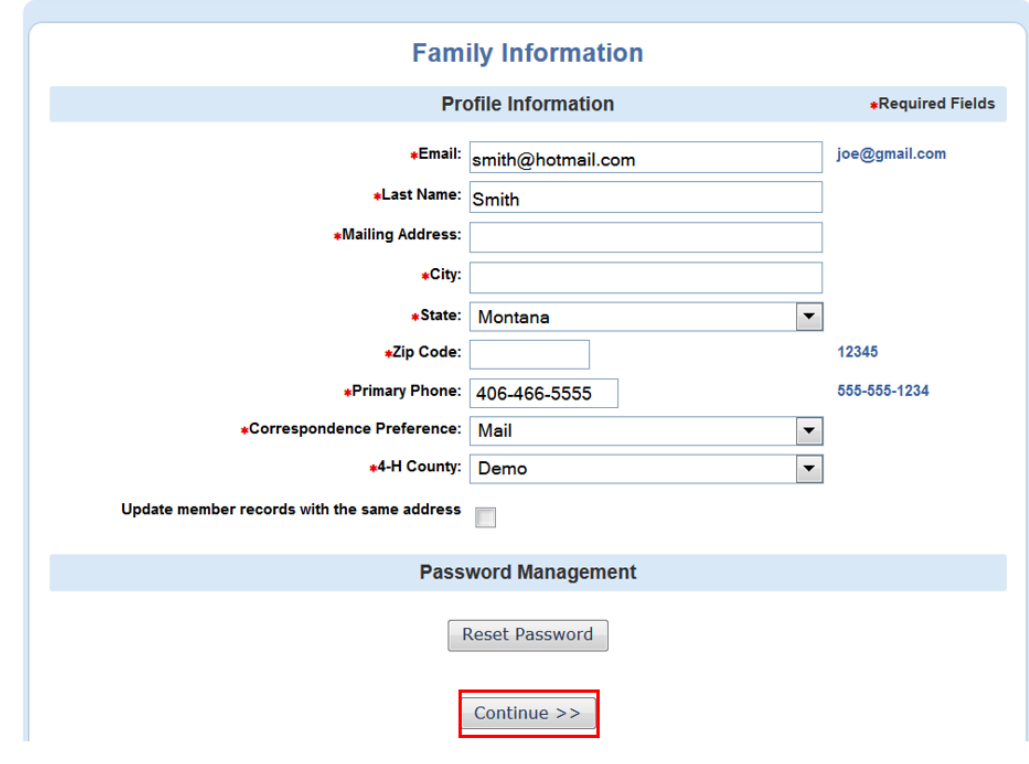

### **Member List page**

In the drop down box under "**Add a New Family Member**", select "**youth**" and click on "**Add Member**".

**NEW adult volunteers** must complete and submit **paper** copies of the [Volunteer Application,](http://montana4h.org/pub/files/14.01.06_AK_VolunteerApplication%20Updated%202013.pdf) [4-H](http://montana4h.org/pub/files/9.19.13%20VolunteerAgreement%20-%20Update%202013.pdf)  [Volunteer Agreement](http://montana4h.org/pub/files/9.19.13%20VolunteerAgreement%20-%20Update%202013.pdf) an[d Volunteer Disclosure & Consent Form](http://montana4h.org/pub/files/VolunteerDisclosureandConsent.pdf) to their County Extension Office to be approved as a 4-H volunteer. The County Extension Office will add the enrollment information to your family's profile.

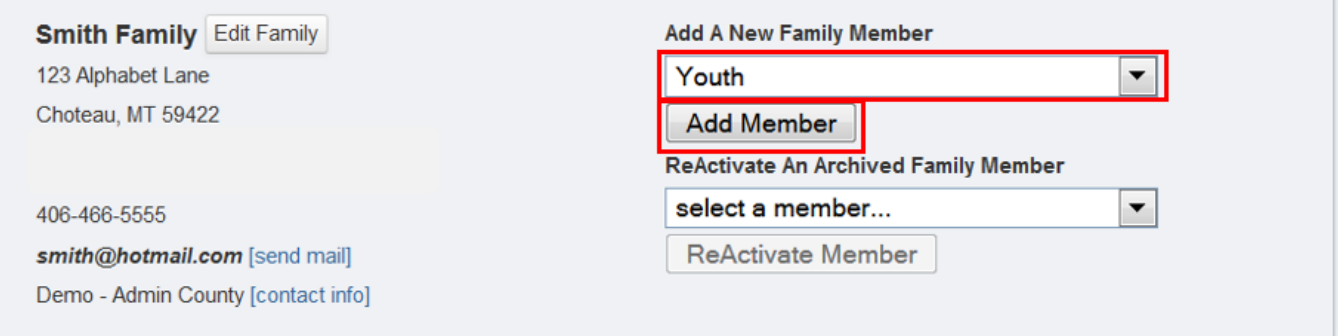

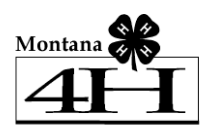

### **Youth Personal Information page**

Fill in all information for this member correctly and completely.

- If he/she has a DIFFERENT e-mail address than the family one entered at login, enter it in the top box.
- If his/her last name is different than the parent/guardian/household name, make that change on this page.
- For the Years in 4-H, enter "1" if this is your first year. If you are reenrolling in the 4-H program, enter the number of years you have been a member.
- Enter parent's first and last name, along with their cell phone number, if applicable.

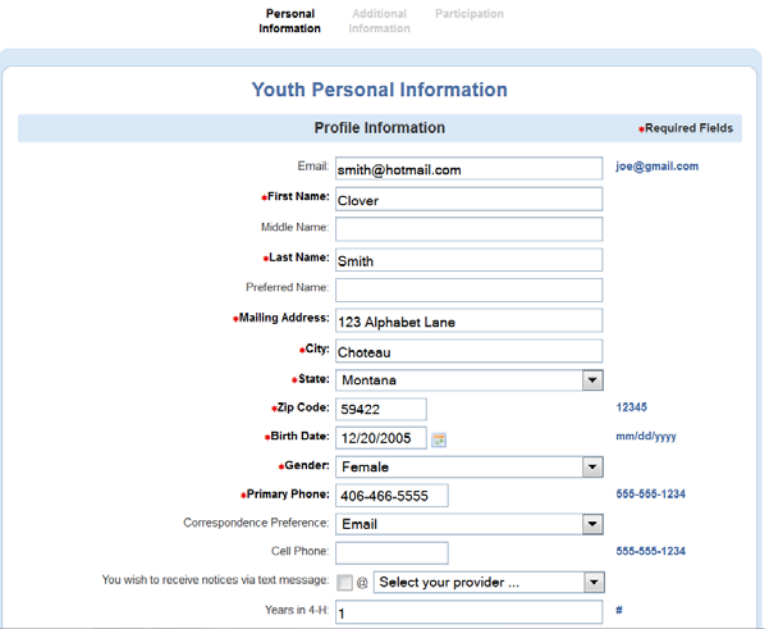

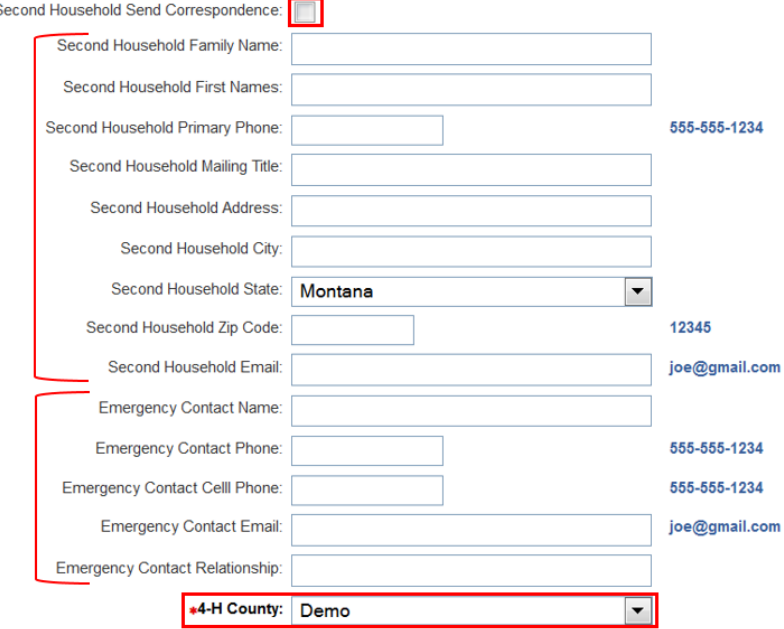

- If there are parents/guardians that do not live in the same residence as you, you may enter their mailing information under Secondary Household.
- Mark the check box if the parents/guardians in the secondary household would like to receive correspondence.
- Complete the Emergency Contact information in the event that the parent/guardian cannot be reached.
- Select your county from the drop down box.

• In the Volunteer section, mark Yes if you serve in a leadership capacity in 4-H. If not, mark no.

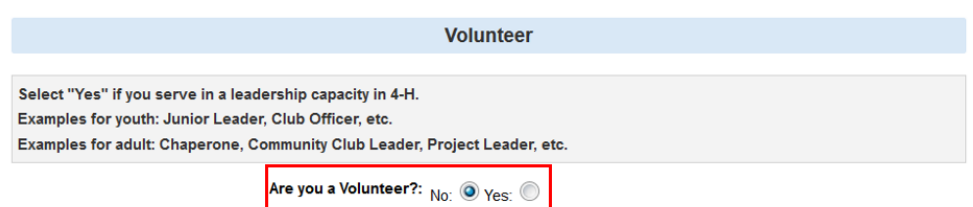

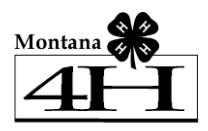

#### **Additional Information**

Each youth member will need to digitally sign the following forms on the Additional Information page.

#### **Animal Project Permission and Assumption of Risk**

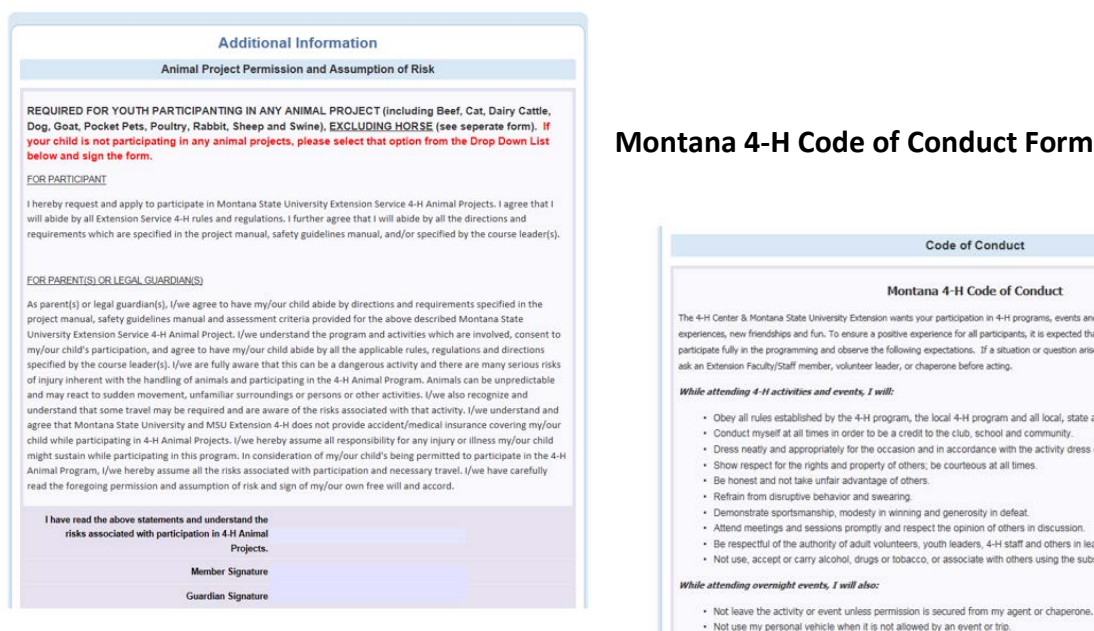

## **Horse Project Permission & Assumption of Risk Form**

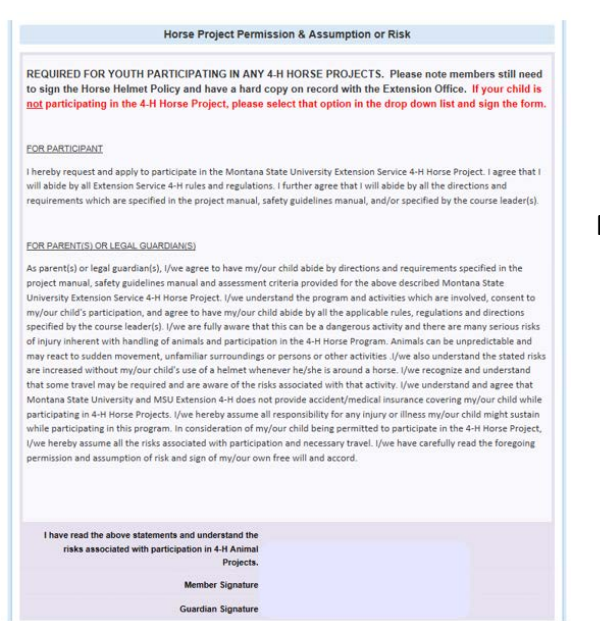

#### Code of Conduct Montana 4-H Code of Conduct The 4-H Center & Montana State University Extension wants your partic vation in 4-H programs, events and activities to be filled with exciting me - in considerate and considerate a positive experience for all participants, it is expected that all + Hirst be considerate of others,<br>participate fully in the programming and observe the following expectations. If a si While attending 4-H activities and events, I will: . Obey all rules established by the 4-H program, the local 4-H program and all local, state and federal laws. - Conduct myself at all times in order to be a credit to the club, school and community.<br>- Conduct myself at all times in order to be a credit to the club, school and community.<br>- Dress neatly and appropriately for the occ . Show respect for the rights and property of others; be courteous at all times . Be honest and not take unfair advantage of others. - Metain from disruptive behavior and swearing.<br>• Refrain from disruptive behavior and swearing.<br>• Demonstrate sportsmanship, modesty in winning and generosity in defeat.<br>• Attend meetings and sessions promptly and respect . Be respectful of the authority of adult volunteers, youth leaders, 4-H staff and others in leadership roles . Not use, accept or carry alcohol, drugs or tobacco, or associate with others using the substances. While attending overnight events, I will also: • Not leave the activity or event unless permission is secured from my agent or cha Not use my personal vehicle when it is not allowed by an event or trip - Care for the lodging property and respect the rights of other quests of the facility and observe all rules instituted by the property. Come on the foundating any property and trespect for the product of the following and the formulation of the formulation of the company of the state in the formulation of the state of the state of the state of the state of . Be prepared to report to my local 4-H program knowledge gained by attending these activities ber: I have read the 4-H Code of Conduct and agree to live up to these expectations while participating in 4-H programs and events. I am aware that my actions and decisions affect others. I understand that my failure to do so could result in consequences, including ssal from the event or program. I am willing to accept appropriate consequences of my actions. Parent/Guardian: I have read the 4-H Code of Conduct and I support my child living up to the expectations it outlines. I will support the ndividual(s) in charge in maintaining appropriate behavio Member and Parent/Guardian have read and agree with Member Signature **Guardian Signature**

### **Media Release Form**

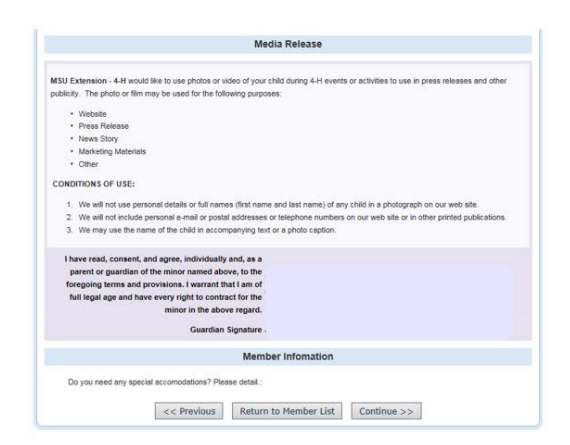

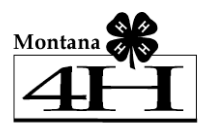

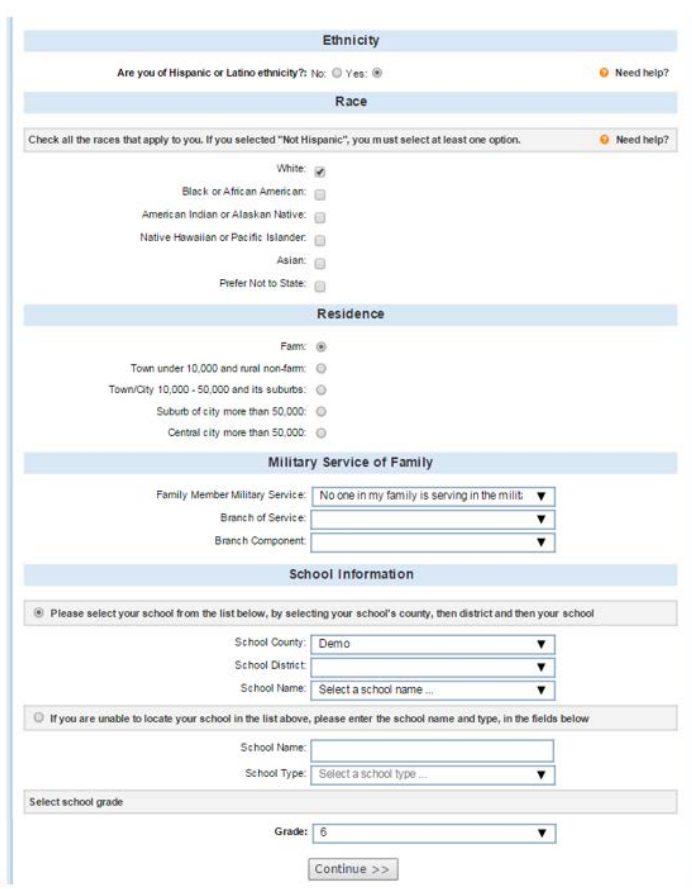

# Enrolling in 4HOnline

**Ethnicity** – if you consider yourself/child to be a part of the Hispanic culture, mark "yes".

- You may choose any of the other options listed below or mark "prefer not to state".
- Choose your **residence**.
- Complete the **Military Service of Family** section.
- **School Information** –Select your child's current grade in school.
- Click on the "**Continue**" button at the bottom.

## **Clubs page**

- Select the correct club from the drop down menu and click on it.
- Be sure to click "**Add Club**".
- Click the "**Continue**" button.

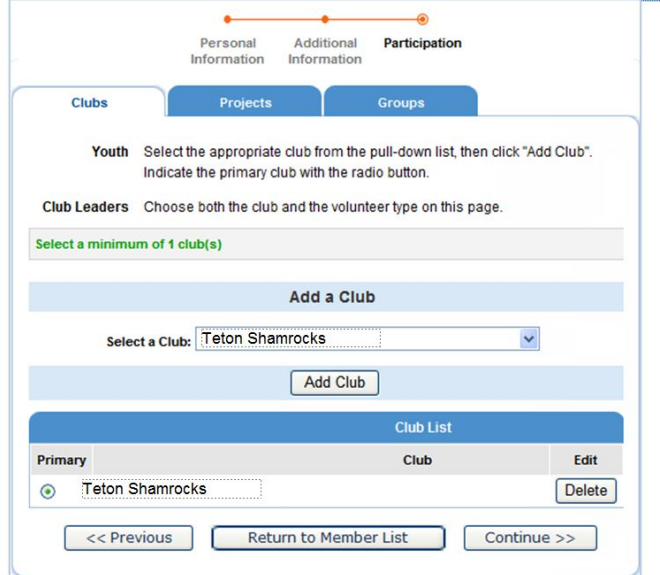

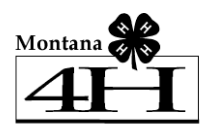

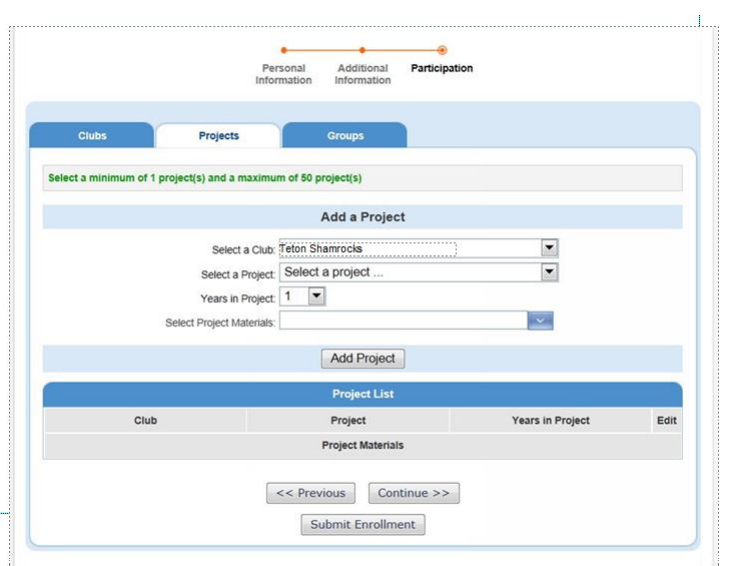

### **Activities (Committees) page**

- If you would like to volunteer to be part of a committee, you will enroll on this page.
- Select the committee you wish to enroll in from the dropdown box.
- Click on "**Add Activity"**.

#### **Projects page**

- Under "**Select a Project**" click on the drop down menu and select the first project for this youth.
- "**Years in Project**" must have 1 for 1st year members. For returning members, enter the number of years you have been enrolled in the project.
- Click on "**Add Project**".
- **For each additional project that you want to add, repeat the steps above.**
- Click the "**Continue**" button.

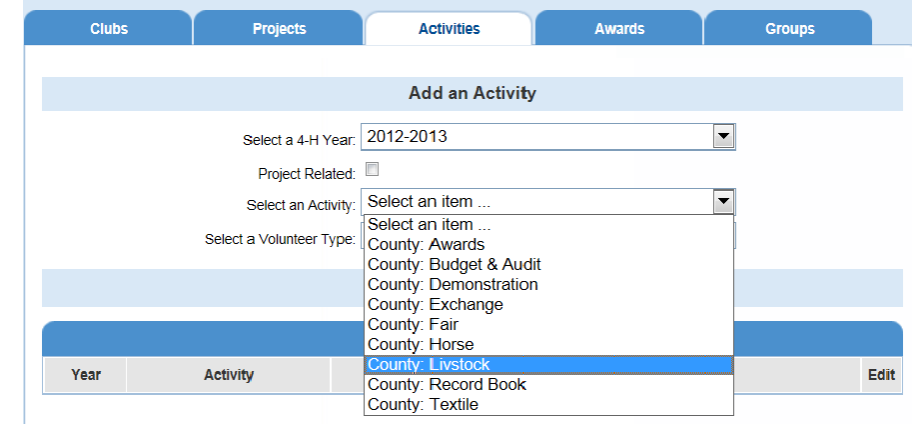

Once you have entered all your project(s), and activities (committees, if applicable), you need to click on "**Submit Enrollment**" and you are done!

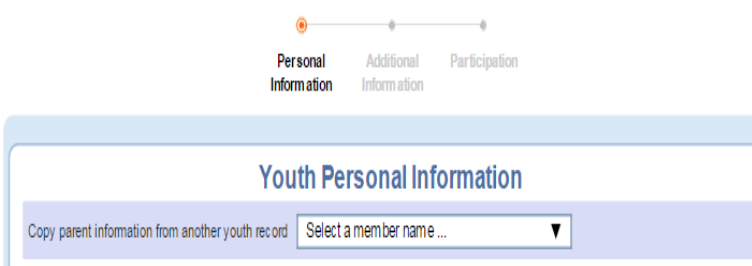

If there is another youth in your family enrolling in 4-H, you will need to repeat this process for them. There is an option to "**copy parent information from another youth record**" drop box that will shorten the process some for the second (and beyond) youth.

Once your enrollment has been submitted, it is sent to your County Extension Office for approval. If there are any problems with your enrollment – incorrect or missing information, etc. – you will get an e-mail stating so. If there are no problems, you will receive an e-mail stating that you have been accepted and will have access online to view your enrollment throughout the 4-H year.

Keep your login (family email address) and password handy so that you can log in to the program and view your records whenever you need to and receive important updates.

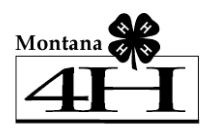

# **FAQ – Frequently asked Questions**

#### *Passwords and E-mail Addresses*

#### **Q: I forgot my password, how can I get it?**

A: On the login page, click on "I forgot my password" and then click "Send My Password"

#### **Q: I forgot the e-mail address that I used, how can I get it?**

A: You will need to contact your county Extension office and ask them to look at your profile for the correct e-mail address.

#### **Q: I requested my password to be sent, but it never came, what can I do?**

A: Contact your county Extension office and ask for your password to be reset and confirm your email address.

#### **Q: If I forgot my e-mail and/or password, can I just set up another profile?**

A: No! If you do that it duplicate the enrollment numbers in the system and creates multiple profiles for families and 4-H members and does not allow you to create a "transcript" of all your 4-H events. If you forget, simply contact the office for that information.

### **Q: I was given/e-mailed a password but when I typed it in, but it did not work?**

A: Because of the sensitivity of the passwords it is recommended that you "cut and paste" the password into the password field. Then once you are logged into the system, you can reset it to something more memorable, as long as it has a minimum of 8 characters & includes letters, plus numbers and/or symbols.

### *Family and Individual Profile*

### **Q: I completed my profile over a week ago and it is still pending, what do I do?**

A: Contact your county Extension office and ask them to approve your enrollment or ask if there are any problems with it.

#### **Q: If I enrolled using the paper format, how do I access my 4HOnline account?**

A: If you did not enroll using the Montana 4-H Online software, and would like to access your account, please access the Montana 4HOnline software at [http://mt.4honline.com](http://mt.4honline.com/), select "I forgot my password," type in your email address and click the Login button.